# Children's Healthcare of Atlanta

Epic Canto iPad User Guide Revised March 2017

# **Contents**

| Introduction                                  | 3 |
|-----------------------------------------------|---|
| What can I do in Canto?                       |   |
| Prerequisites                                 |   |
| Getting set up with Canto                     |   |
| Downloading and installing AirWatch and Canto |   |
| Setting up Canto on your iPad                 |   |
| Setting your default screen                   |   |
| Using Canto                                   |   |
| Logging in to Canto                           |   |
| Activity slots and finding your patients      |   |
| Using the search tool to find a patient       |   |
| Navigating the chart                          |   |
| Notes                                         |   |
| InBasket                                      |   |
| Results                                       |   |

#### Introduction

This document will help you get started using the Canto mobile application for Epic. With this document, you will learn how to use Canto to review patient information; write, review and create notes; co-sign orders; see your patients' latest lab results; and use Care Everywhere to review patient charts at other health care systems.

#### What can I do in Canto?

In Canto you can...

- Access your patient list
- Access your schedule
- Open a patient's chart directly from your patient list or schedule
- Search for patients (via a mobile version of Patient Station)
- View a summary report for your patients
- View a patient encounter and all documentation in that encounter
- View lab, microbiology, EKG and imaging results
- View your patients' care teams and see both current and past providers
- View, reply and forward staff and lab results messages with your InBasket
- Cosign orders via the InBasket
- Review and create notes in a patient's chart
- View Care Everywhere reports

## **Prerequisites**

#### 1) User credentials

You must be a clinician credentialed to practice at Children's and have an Active Director network login.

#### 2) Device compatibility

In keeping with the Children's Mobile Device Policy, you must first ensure that your device is listed on the Allowed Mobile Devices List (found on the Children's Mobile Device Connection) before you can access Children's information on your mobile device. Once you've confirmed your device is approved, you can proceed with downloading and installing AirWatch and Haiku.

#### 3) AirWatch installation

To get Haiku, you must first install the AirWatch application on your device. Once you've successfully installed AirWatch, Children's IS&T will automatically push the appropriate applications to your mobile device.

## **Getting set up with Canto**

## Downloading and installing AirWatch and Canto

1) Go on Careforce Connection and complete the <u>Mobile Device Request Form</u>. You can find the form and further information on this process on the <u>Mobile Device Connection</u>:

Careforce Connection > Departments > IS&T > Information Security Hub > Tip Sheets > Mobile Device Connection

Select "Request access to Haiku and/or Canto" from the "type of mobile device request" drop-down menu and type "Add Haiku and/or Canto to my mobile device" in the "Reason for request" field. Once approved, you will receive the following email:

Workflow Notification

Thank you for accepting the terms of use for mobile devices at Children's. Follow the instructions provided to complete the setup of Haiku/Canto on your device.

Instructions for connecting your mobile device to Haiku

Instructions for connecting your mobile device to Canto

2) Download, install and register the AirWatch application on your iPad. Find <u>instructions</u> on the <u>Mobile Device</u> Connection:

Careforce Connection > Departments > IS&T > Information Security Hub > Tip Sheets > Mobile Device Connection > Enrollment > Enrollment Instructions

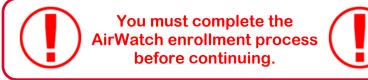

#### Setting up Canto on your iPad

Once you set up AirWatch on your iPad, Children's IS&T will push the "App Catalog" to your device. From here you will be able to download the two required applications: Canto and AirWatch Tunnel at any time.

If you see a pop-up box requesting permission to install AirWatch Tunnel or Canto, tap **Install** to download the applications.

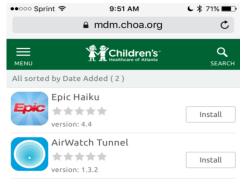

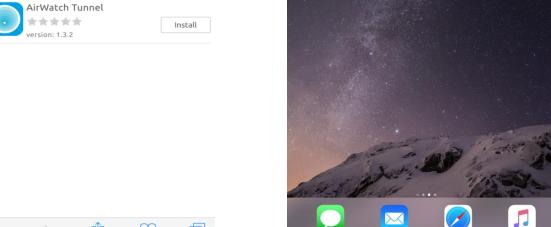

**Step 1:** Launch "Tunnel" and accept permissions. You do not need to enable the tunnel.

**Step 2:** Launch "Canto" and look for the word "Children's" at the top of the login screen to ensure that configuration is complete.

**Step 3:** Log into Canto using the username and password that you use to log into Epic

# Setting your default screen (optional)

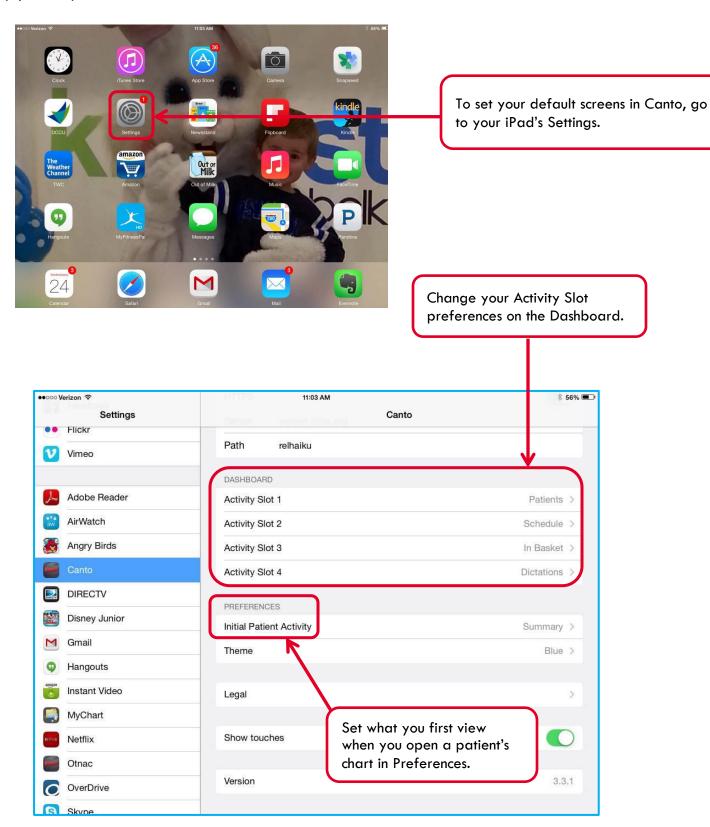

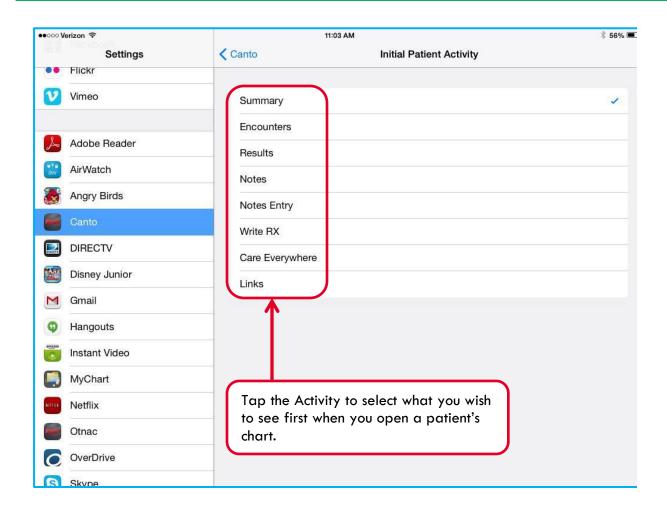

## **Using Canto**

#### **Logging in to Canto**

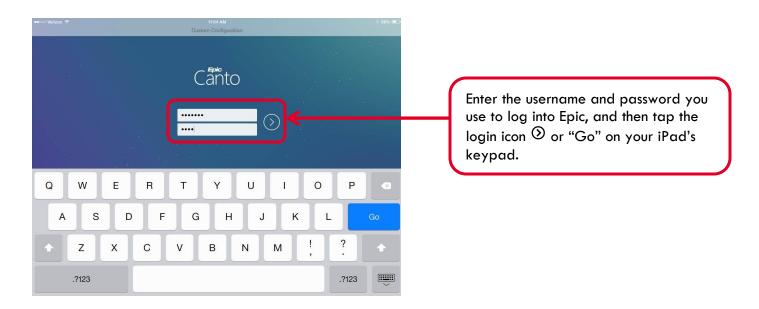

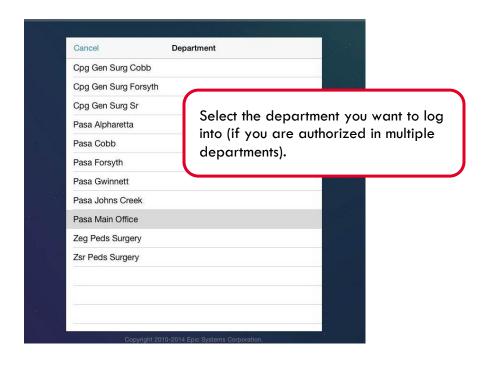

#### Activity slots and finding your patients

The following is a sample screen shot of a home screen showing the Patient List, Schedule and InBasket activity slots. Based on the activity slots you choose as your system defaults upon set up, your home screen may differ. Make changes to your default settings in your iPad's Settings (see "Setting your default screens," page 5).

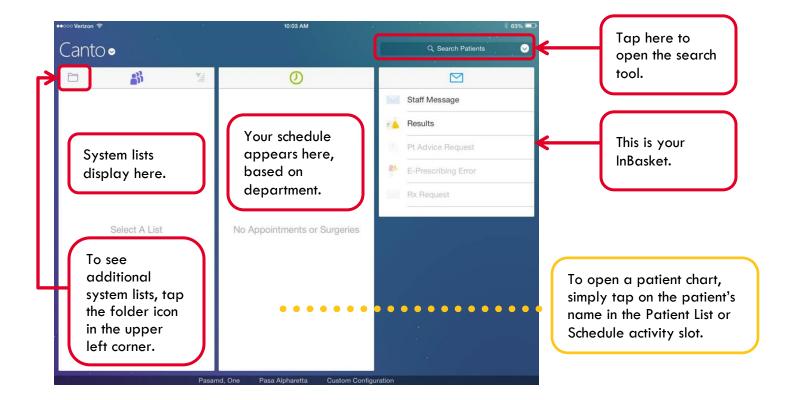

#### Using the search tool to find a patient

Use the search tool in Canto like you use Patient Station in Epic Hyperspace. Enter your patient's name or medical record number (MRN), then tap the search icon or "Go" on your iPad's keypad. From the search results, tap your patient's name to open the chart.

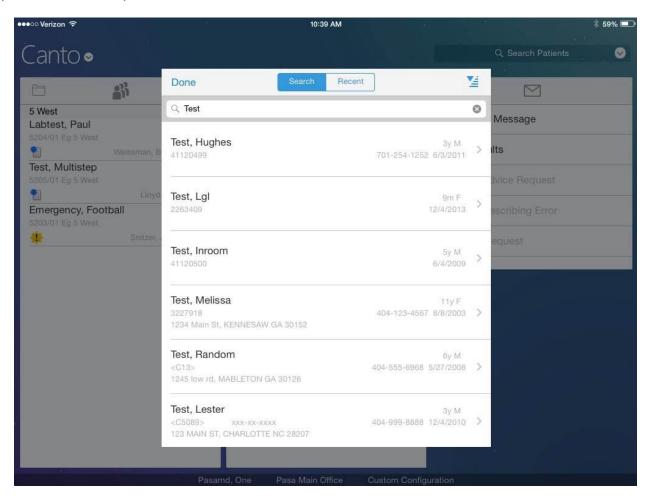

#### Navigating the chart

By default, opening a patient's chart will take you immediately to the summary report, where you can view current medications, allergies, history, demographics and pharmacy information.

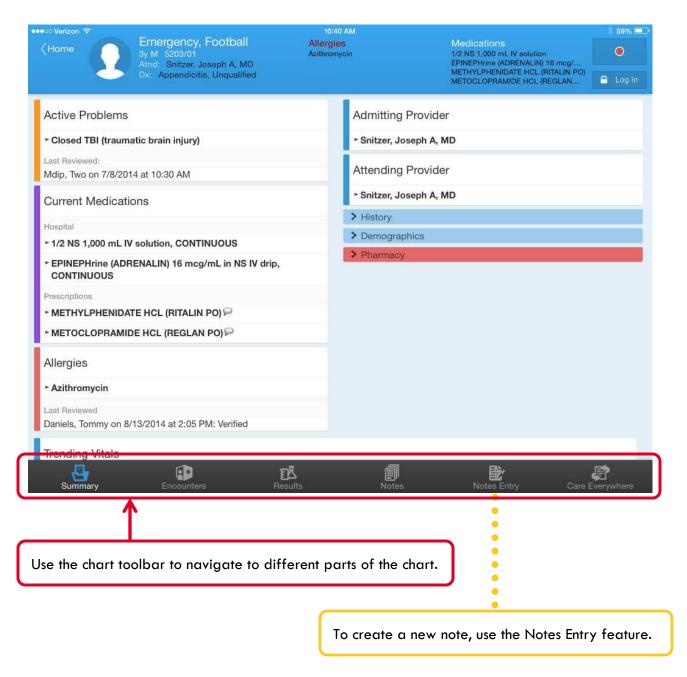

#### **Notes**

Once you open a patient's chart, you can access Notes Activity to review notes in that chart. Tap the note you wish to view to open it.

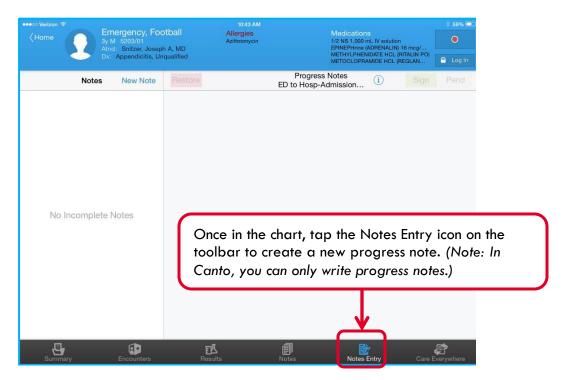

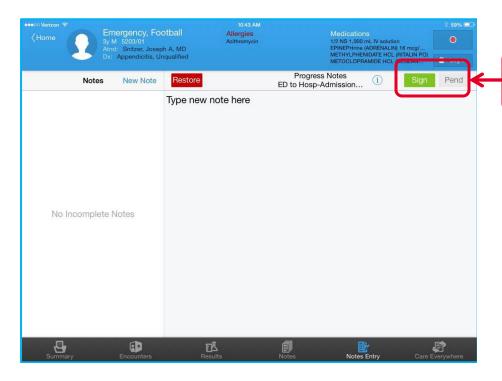

After you have typed out your note you can Sign or Pend it.

#### **InBasket**

The InBasket in Canto functions very much like it does in Epic Hyperspace. If you find you spend the majority of your time in Canto in the InBasket, you may wish to set the InBasket as your default screen (see "Setting your default screens," page 5).

In Canto, you can only view the following types of messages in your InBasket:

- Staff messages
- Results
- Patient advice requests

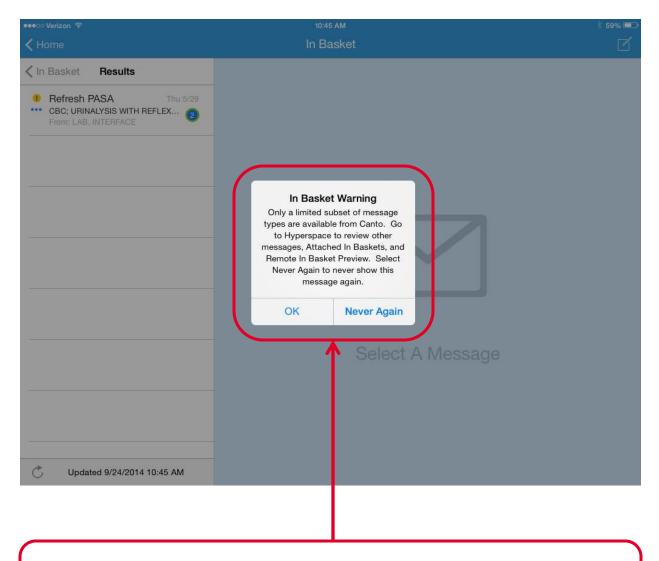

The first time you log into your mobile lnBasket, you will see a warning message informing you that you can only view certain types of messages in the mobile lnBasket. Tap "Never Again" if you do not wish to see this message again.

#### Results

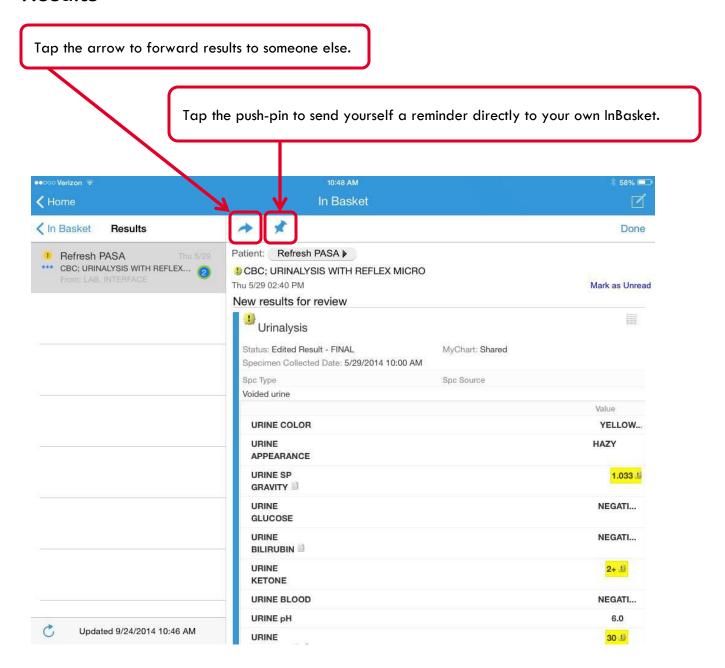